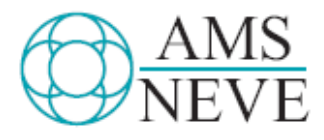

## **88RS**

## **Score Panel Stem Mixer**

Issue 1

 $527 - 378$ 

© 2004 AMS Neve plc own the copyright of all<br>information and drawings contained in this manual which<br>are not to be copied or reproduced by any means or<br>disclosed in part or whole to any third party without written permission.

As part of our policy of continual product improvement,<br>we reserve the right to alter specifications without notice but with due regard to all current legislation.

Disclaimer: The information in this manual has been<br>carefully checked and is believed to be accurate at the carenully critected and is bettered to be accurate at the<br>time of publication. However, no responsibility is taken by<br>us for inaccuracies, errors or omissions nor any liability<br>assumed for any loss or damage resulting eith

HEAD OFFICE AMS NEVE PLC . BILLINGTON ROAD . BURNLEY LANCS 8811 SUB . ENGLAND TELEPHONE: +44 (0) 1282 45701 1 \* ROC: +44 (0) 1282 4172 82 LONDON OFFICE TELEPHONE: +44 (0) 20 79 16 2828 . FAX: +44 (0) 207916 2827

NORTH AMERICAN OFFICES AMS NEVE INC., NEW YORK TEL: +1 (212) 965 1400 \* RAX: +1 (212) 965 9306 AMS NEVE INC., HOLLYWOOD TEL: +1 (818) 753 8789 \* RX: +1 (818) 623 4839

e-mail:enquiry@ams-neve.com<br>http://www.ams-neve.com

# 88RS User Manual supplement: Score Panel / Stem Mixer

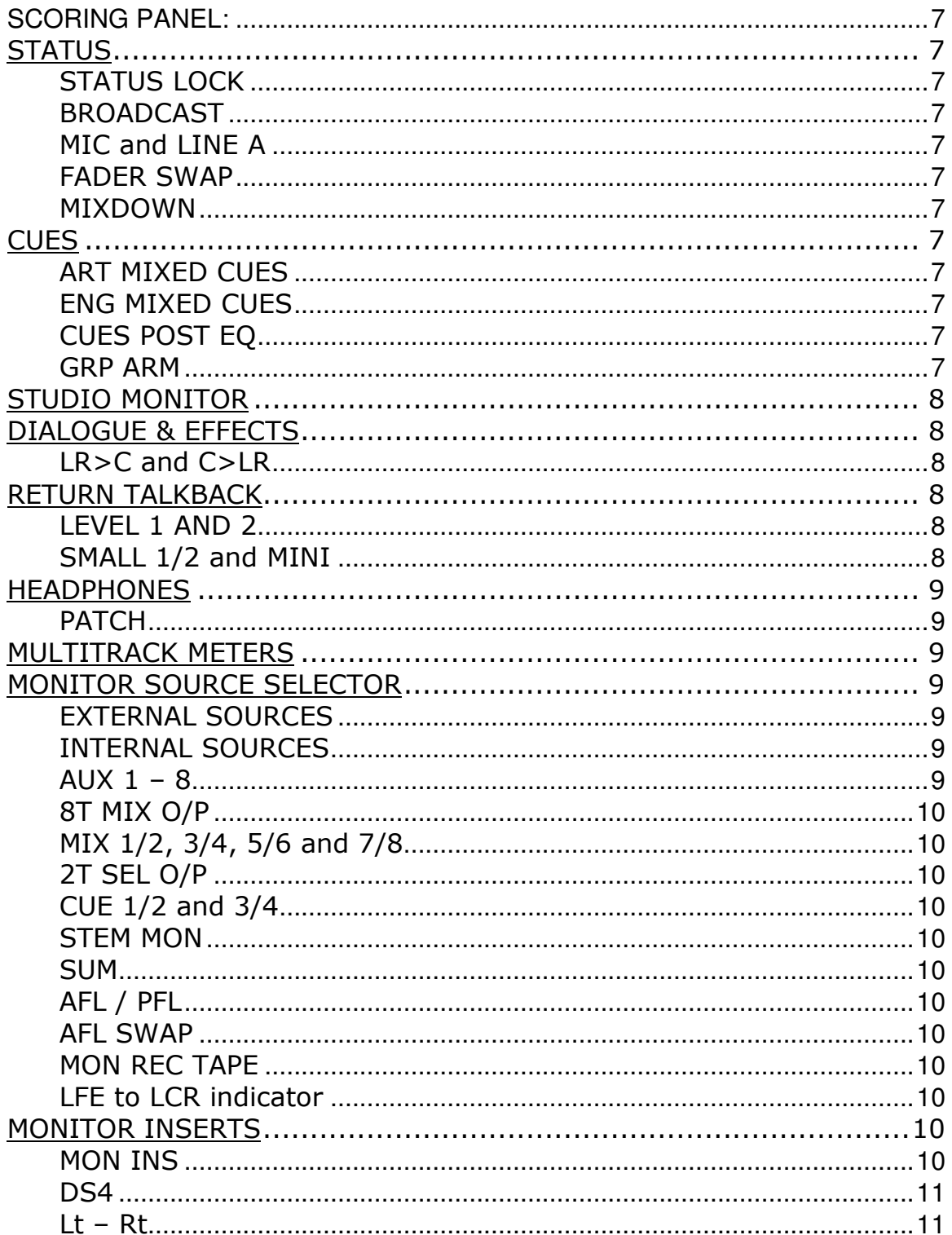

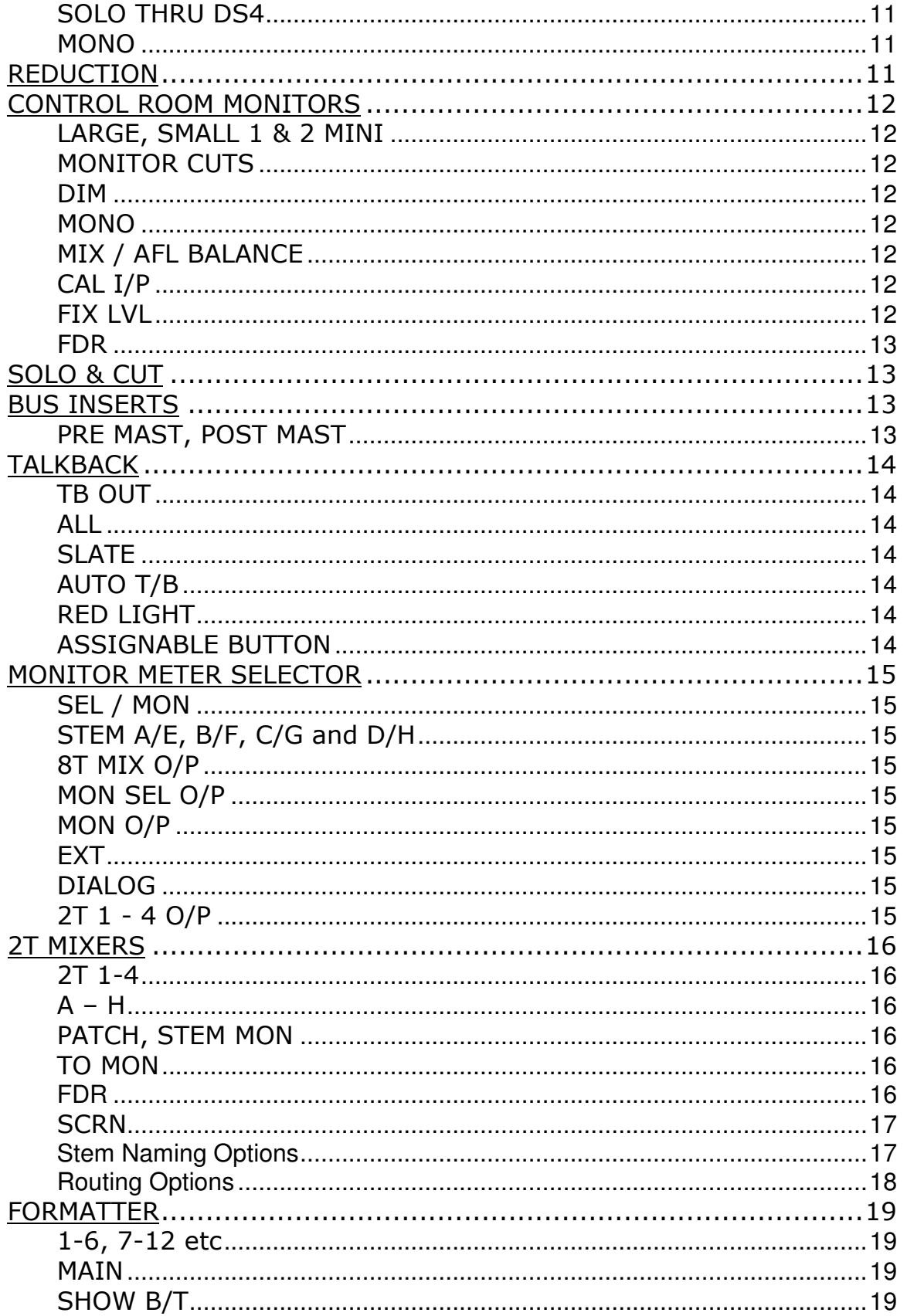

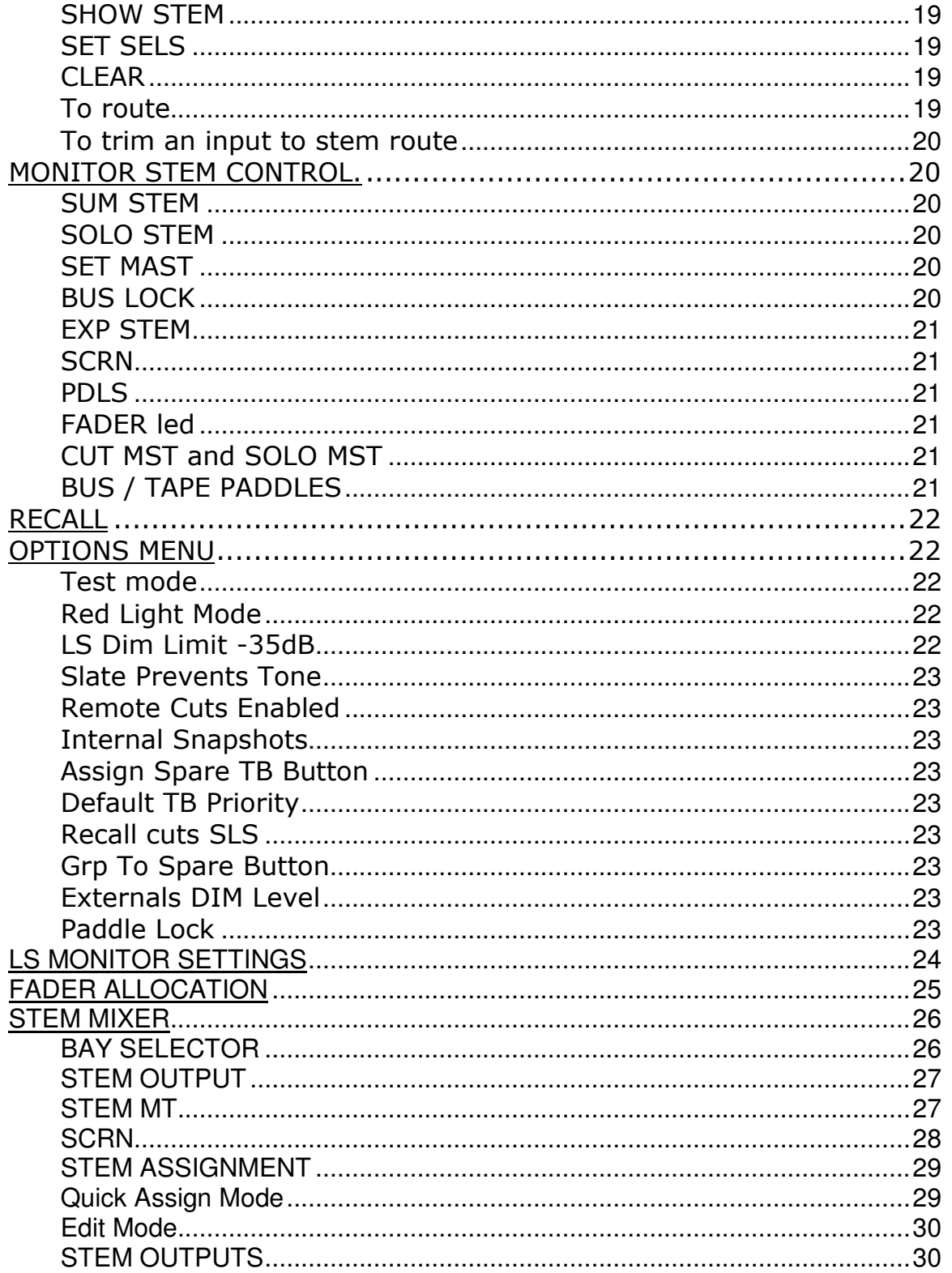

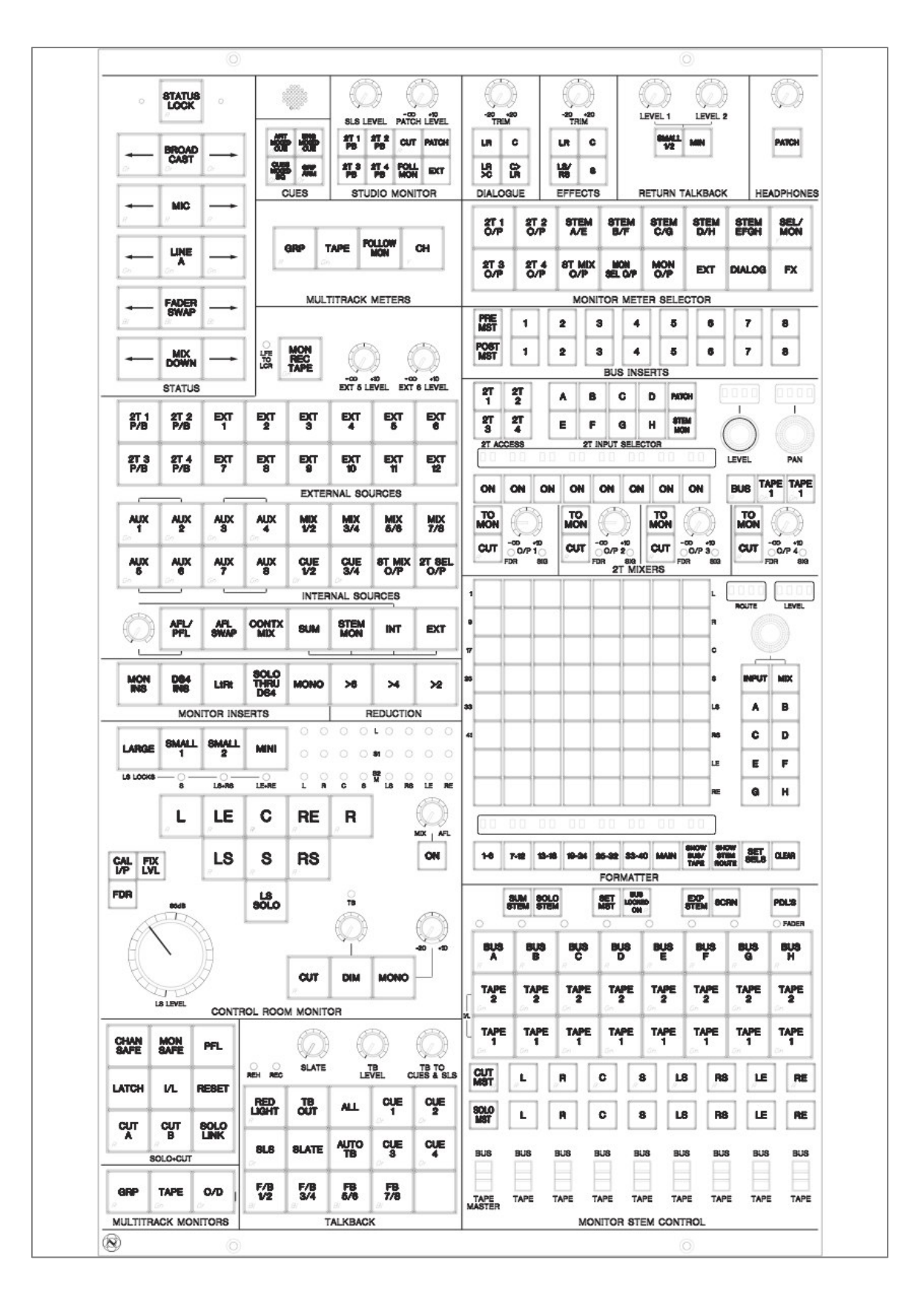

## SCORING PANEL:

## **STATUS**

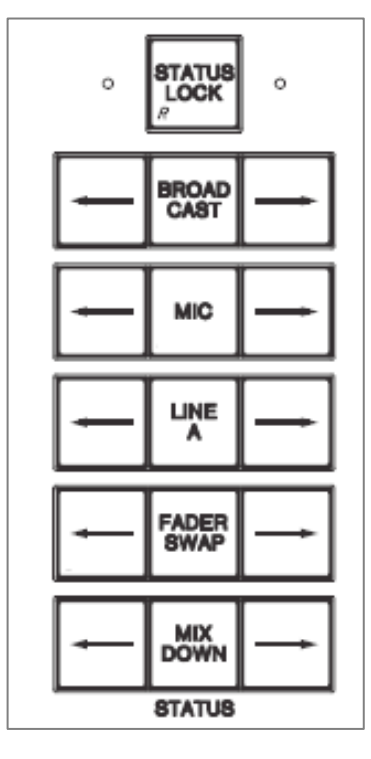

## STATUS LOCK

Press and hold for one second to enable status protection. When enabled, the Formatter CLEAR and Monitoring CAL I/P are disabled.

## BROADCAST

Small fader controls the multitrack mix and large fader the broadcast signal. Fader swap is automatically engaged.

## MIC and LINE A

Select channel inputs

## FADER SWAP

Small fader in channel path and large fader in monitor path.

## MIXDOWN

Channel path picks up post channel fader and routed at top of the channel strip.

## **CUES**

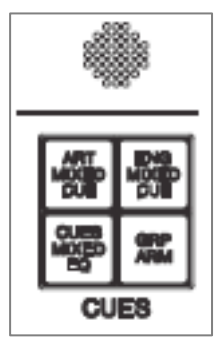

## ART MIXED CUES

Sends multitrack sends or multitrack return to monitor prefade cues depending on the status of the channel O/D buttons.

## ENG MIXED CUES

As above for but monitoring only.

## CUES POST EQ

Switches pre-fade cues, from monitor paths switched to tape, post EQ.

#### GRP ARM

Allows the Master O/D button to select Group or Tape for those channels with O/D selected.

## STUDIO MONITOR

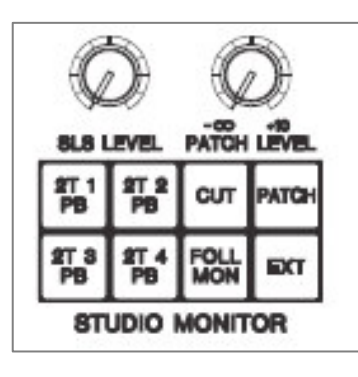

Select the source for the Studio Loudspeakers. PATCH has LCR inputs and a level control but only L and R are wired to the amps. The SLS speakers are disabled if the red light is on.

Select FOLL MON to force the Studio Loudspeakers into following the Control Room selection.

## DIALOGUE & EFFECTS

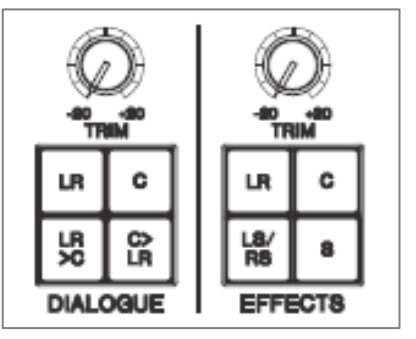

Select the sources from patch to route to dialogue and effects faders. Both of these are injected at the end of the monitor path, only appearing at the loudspeaker outputs on the patch bay. Each can be trimmed +/-20dB.

#### LR>C and C>LR

Mixes L and R dialogue to C or splits C dialogue to L and R.

## RETURN TALKBACK

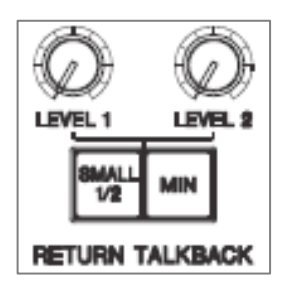

## LEVEL 1 AND 2

Control their respective Return Talkback patchbay mic input levels.

## SMALL 1/2 and MINI

Sends both the Return Talkback signals to either SMALL 1/2 and/or MINI.

## HEADPHONES

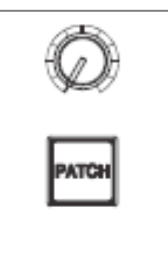

**HEADPHONES** 

Controls the level of the headphone send to the ¼" jack in the legs. This signal now follows the monitor.

## PATCH

Selects the headphone LR input on the patchbay.

## MULTITRACK METERS

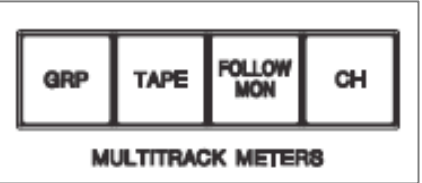

Meters are switcheable between tape sends (GRP), tape returns (TAPE), channel input (CH) or the individual modules' monitor path input selection (FOLLOW MON).

Indicators in the meter modules indicate the source selection. Channel input monitoring is after the

mic/line selector and before the group switch. Individual channel in metering is available via an Encore menu or activated if the direct-input-to-fader facility is on.

## MONITOR SOURCE SELECTOR

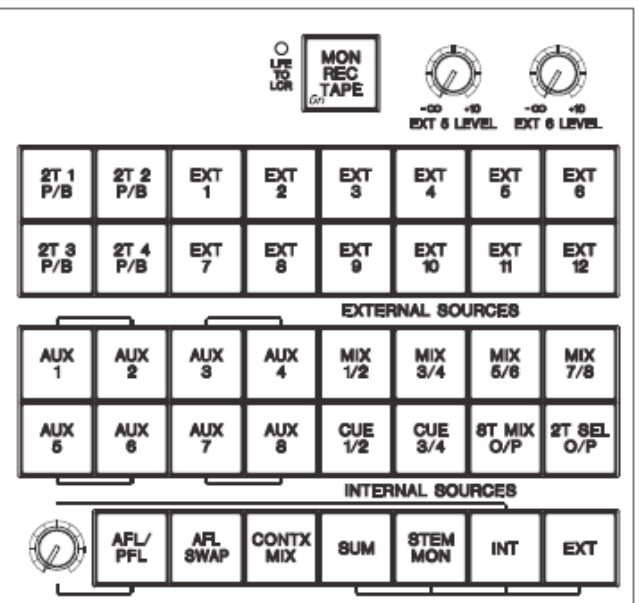

## EXTERNAL SOURCES

EXT 1 to 4 are 8-wide inputs, 5 and 6 have level controls, 7 to 12 and the four 2T patch inputs are all stereo only.

## INTERNAL SOURCES

## AUX  $1 - 8$

Can be monitored individually or as stereo pairs.

## 8T MIX O/P

Routes the 8T buses as follows:

 $1/2$   $L/R$ 3 / 4 C / S<br>5 / 6 LS / F LS / RS 7 / 8 LE / RE

### MIX 1/2, 3/4, 5/6 and 7/8

In normal operation, these monitor pairs of mix buses in stereo. Enable CONT MIX and the pairs are routed as per the 8T Mix above.

## 2T SEL O/P

Monitor 2T mixes that have TO MON enabled.

#### CUE 1/2 and 3/4

Monitor the Cues in stereo.

#### STEM MON

Routes the output of the formatter to the monitors.

#### **SUM**

Enables the summing of STEM MON, INT and EXT.

#### AFL / PFL

Indicator only to show when AFL or PFL is engaged.

## AFL SWAP

Brings the rear channels to the front when in AFL.

#### MON REC TAPE

This switches and 8-wide patch input before the Monitor Insert sends. This cuts and output from the Monitor Selector. There is a corresponding 8-wide output that allows recording of the Monitor Source Selector. This is Post the Monitor Insert so is also cut when MON REC TAPE is selected.

#### LFE to LCR indicator

Indicates that bass management is sending LFE signals to LCR.

## MONITOR INSERTS

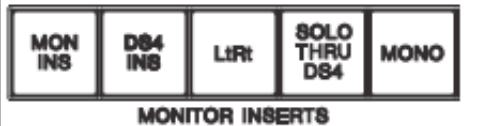

MON INS Main 8-wide monitor insert.

#### DS<sub>4</sub>

4-wide insert normalled through Dolby ProLogic Encoder/Decoder.

### $Lt - Rt$

Stereo input normalled from output of Dolby ProLogic Encoder/Decoder.

### SOLO THRU DS4

Keeps the DS4 insert on when channels are soloed.

#### MONO

Mono insert on the Mono monitor bus.

## REDUCTION

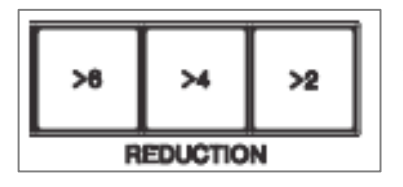

All three monitor fold-downs are controlled from the LSsettings page in the Tools menu of Encore. This allows the default assignments to be overridden. The fold down levels are preset.

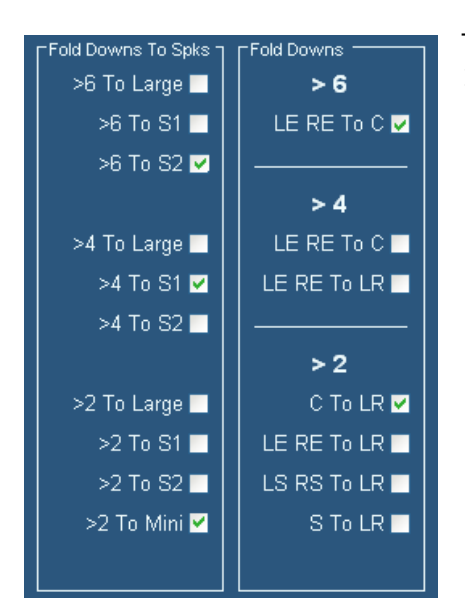

These fold downs are also assignable to Large, Small 1, Small 2 and Mini speaker outputs.

## CONTROL ROOM MONITORS

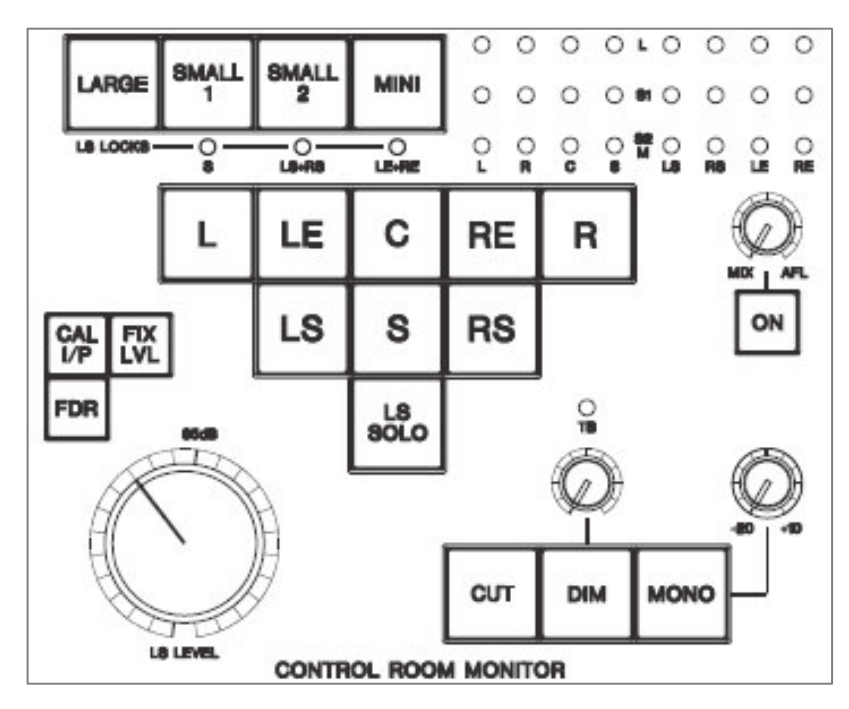

## LARGE, SMALL 1 & 2 MINI

There are four sets of loudspeaker outputs. Large Sub, Surround and Effects outputs can be locked on independently when Small 1 or 2 are selected.

## MONITOR CUTS

Individually cuts each monitor or press CUT for all.

When LS SOLO is enabled, all speakers are cut and the buttons momentarily solo each speaker.

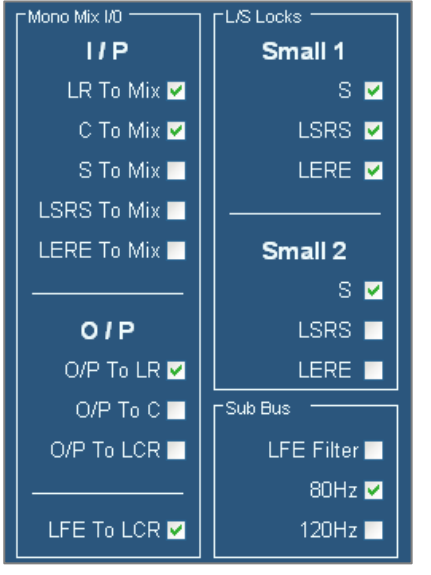

## DIM

Dims the main monitors with level control via the pot. The DIM level is selectable to -35dB or -70dB (see above). Set the TB trim pot fully anti-clockwise so that it has no effect on the DIM level.

#### MONO

Creates a mono monitor mix of all signals with it's own level. Both the input signals and the output speakers can be set in the LS Settings page.

## MIX / AFL BALANCE

Mixes the AFL and main monitor signal to hear the solo in context.

## CAL I/P

Cuts the Monitor Source Selector signal from the

monitors and inserts the signal at the CAL I/P patch point. All monitors are cut on entering this mode so each can be checked in turn.

## FIX LVL

Fixes the monitoring at the 85dB level (the same as marked on the LS level control or 0dB on the Music Fader).

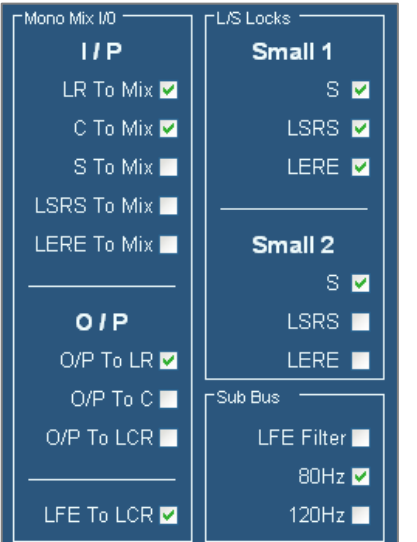

#### FDR

Allows the Music Fader to be used for level control instead of the LS Level pot. This does not affect the Dialogue or Music faders.

## SOLO & CUT

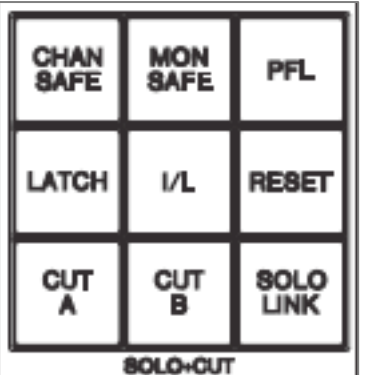

AFL and PFL are enabled with CHAN or MON SAFE and PFL.

The PFL bus is mono and the AFL is stereo, or LCR if the channel LCR routing button is engaged.

## **BUS INSERTS**

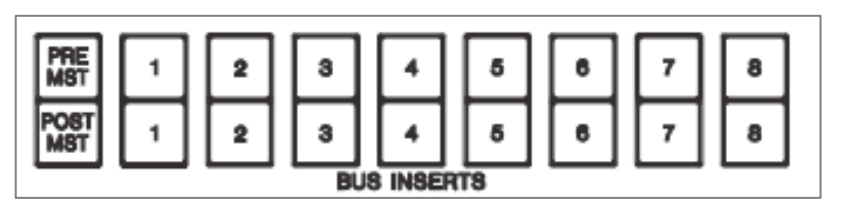

8 Pre- and 8 Post- fader inserts, each has individual control.

## PRE MAST, POST MAST

Use the SET MAST button to select which of the inserts 1-8 will be activated by it's corresponding master button.

## TALKBACK

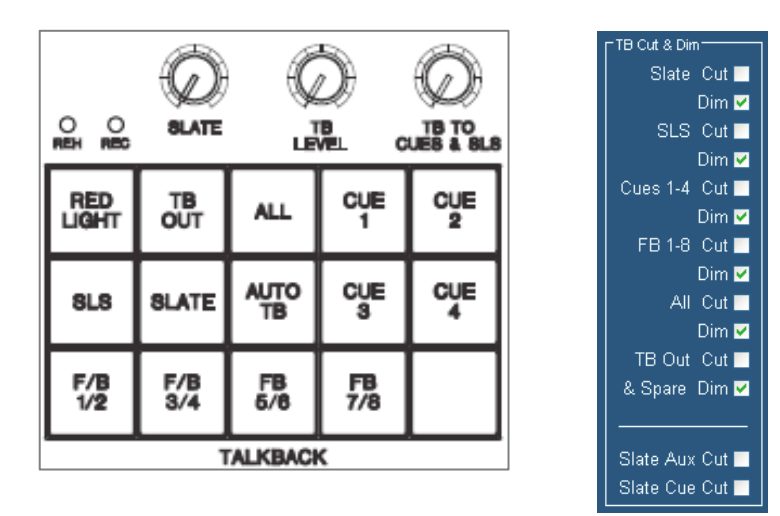

Three Talkback pots independently control mic level to Slate, SLS/Cues and all other destinations.

Each talkback type can optionally DIM or CUT or the monitors. This is set in the LS Settings page in Encore.

#### TB OUT

Sends talkback to switched O/P on the patchbay.

#### ALL

Sends to all Cues and F/B

## SLATE

Talks to Slate.

#### AUTO T/B

Cues 1 – 4 become latching.

#### RED LIGHT

Rec red light enables red light relay and cuts SLS. In REH mode, SLS is still enabled. The operation of this button is set in the Score Panel Options menu (see above).

#### ASSIGNABLE BUTTON

See the Options menu for operation (see below).

## MONITOR METER SELECTOR

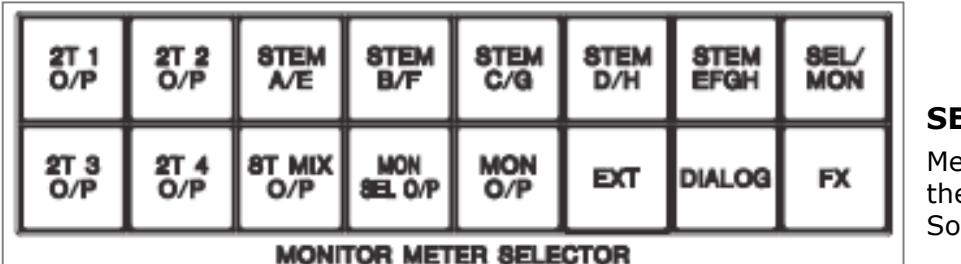

 $E$ L / MON eters follow e Monitor urce Selector.

## STEM A/E, B/F, C/G and D/H

Meters any one of the Stems A – D. To select Stem E or onwards, press the STEM EFGH button first.

#### 8T MIX O/P

Meter the main 8T bus.

#### MON SEL O/P

Splits the meters into two sections of three. The first three meters shows the Monitor Select; the second three show whatever is selected to the monitors.

#### MON O/P

Meters display the monitoring outputs.

#### EXT

Meters follow the External Source selection, even if not monitored.

#### DIALOG

Meter the LCR Dialogue inputs.

#### **FX**

Meter the 5.1 Effects inputs.

#### 2T 1 - 4 O/P

Meters the output of the 2T mixers on the last 2 bargraphs.

## 2T MIXERS

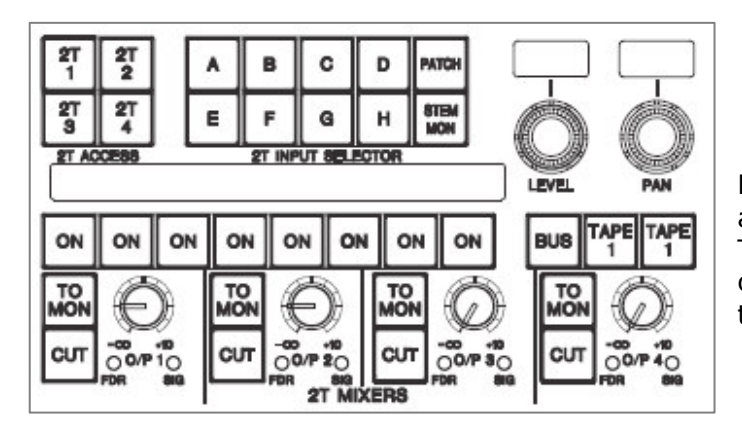

Each mixer has an output level and a CUT. The SIG led shows if the input or output exceeds the signal threshold.

## 2T 1-4

Select one of the four 2-track mixers for adjustment.

## $A - H$

The display will show 8 inputs assigned to the stem. To assign one of these inputs to your first 2T mix, first select BUS, TAPE 1 or TAPE 2 the press the corresponding ON button. Once the ON is flashing, then it is assigned to the mix and you can change the input LEVEL and PAN using the two logicators. Their respective values will be displayed in the alpha displays.

## PATCH, STEM MON

Operate as above and correspond to the 8 patch inputs and the 8 outputs of the Stem Formatter but neither requires bus/tape selection before pressing ON.

## TO MON

Select which 2T will be monitored by 2T SEL O/P.

## **FDR**

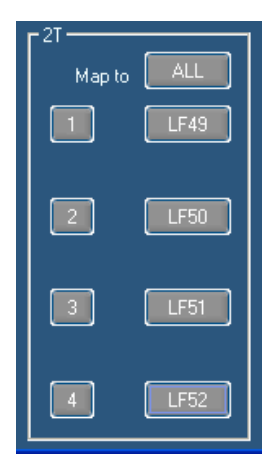

The led will light to show a fader has been mapped to control the output level of this 2T mixer. This is done in the Fader Allocation screen in Encore.

#### **SCRN**

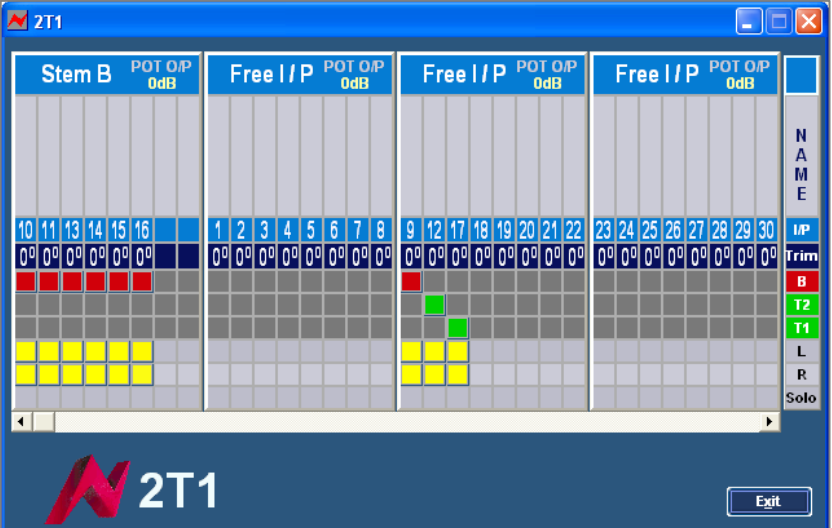

With the screen enabled, then further control over the 2T mix is possible. Use the 2T 1 to 4 buttons to select a mixer on screen. The display is divided into blocks of 8 over 2 pages. The stems contributing to the mix are grouped on the left. Inputs turned ON are shown in their stems, with Trim

level, Bus or Tape, Pan and Solo status also shown.

The last group on the right displays Main Bus, Patch or Stem Mon.

## **Stem Naming Options**

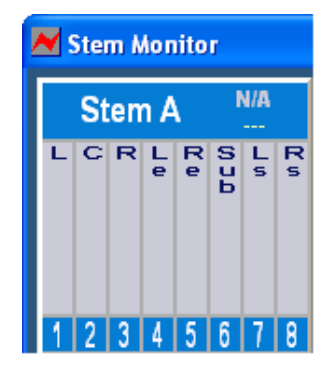

For all of these displays, the grey column just beneath the Stem name can be named with up to 10 characters. The name will be displayed vertically (as shown left) NB: Names can only be applied after the routing has been put in place.

To name an input, click anywhere on the grey column itself to open the dialogue naming screen.

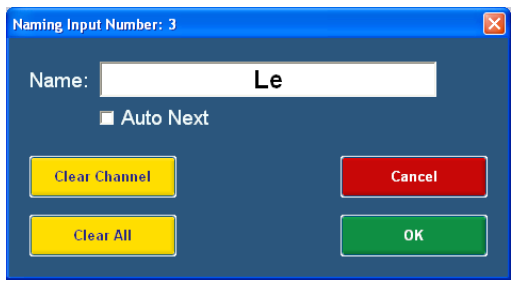

**Clear Channel** will clear that channels name and routing.

Clear All will clear all the 8 names within that stem only.

With **Auto Next** ticked, the same name will be carried over to the next stem member. In this way, it is possible to either give each member

the same name, or clear a sequential block of names.

The screen can also swap displays by clicking on the large '2T1' text as shown above next to the Neve logo. It will cycle through all 4 2T mixers then onto the Stem Monitor.

## **Routing Options**

The Stem Monitor page not only displays information sent from the console, but also allows the stem information to be set on screen.

To set stem information using this screen, click on the first available blue box just underneath the input name corresponding to the stem you wish to route to. This will

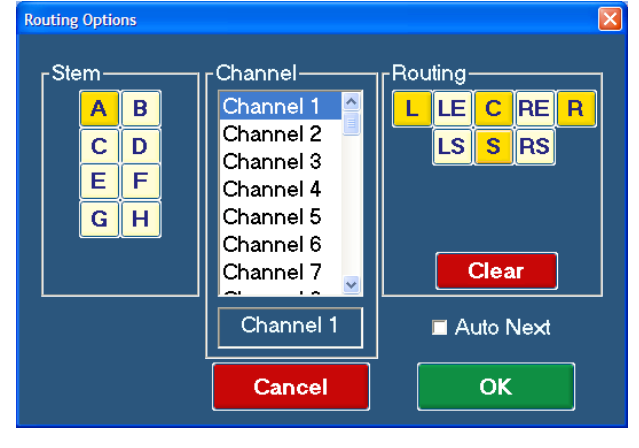

open an Options screen.

The currently selected stem will be displayed under Stem.

In the **Channel** list, select the channel you wish to send to that stem member.

In the **Routing** section, click on the destinations you wish to send the input to.

Click OK.

If the Auto Next box ticked, then as you click OK, then next available channel will be selected and placed in the next available position using the same surround selections.

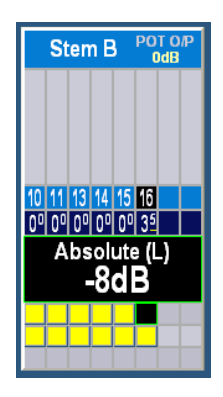

When adjusting a LEVEL or PAN, hover the mouse over the relevant part of the screen to see a fly-out screen showing the value being applied.

## FORMATTER

Sets up the input to Stem routing.

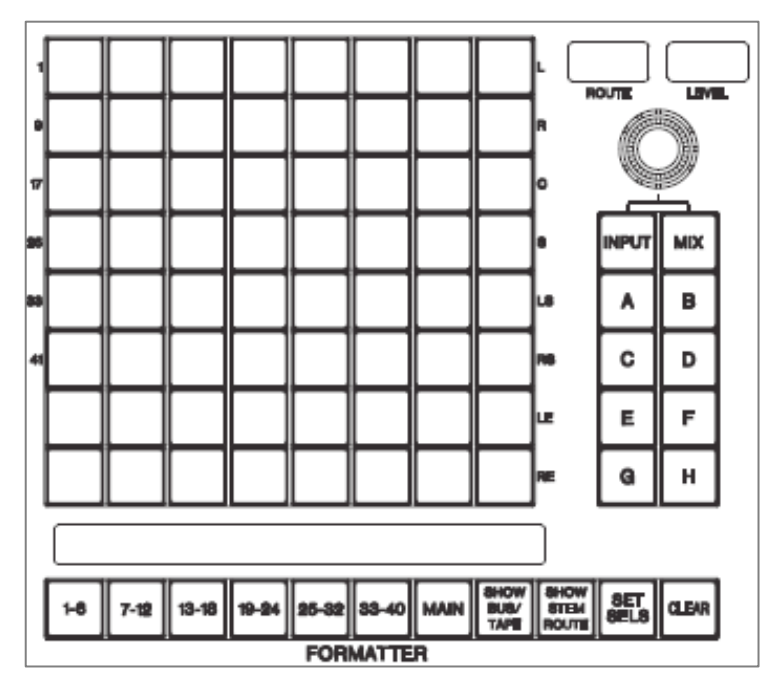

## 1-6, 7-12 etc

Displays inputs 1-6, 7-12 etc in the window beneath the formatter matrix.

## MAIN

Displays Main outputs as M1 to M8

## SHOW B/T

Displays Bus and Tape states for the selected Stem (green for Tape, red for Bus and orange for both)

## SHOW STEM

Shows routing for the selected Stem.

## SET SELS

Allows the display to be customized.

Press the first button on the bottom row of buttons. Now press any of the 1-40 buttons above it to show that input in the first position. To place MAINS, use any of the 41-48 buttons ( $6<sup>th</sup>$  row of buttons).

## CLEAR

Press and hold this button for one second to put the formatter into CLEAR mode (the button will light).

In this mode, press any of the  $A - H$  buttons to clear all the routing to that stem (the Stem button will flash for one second to show the routing has been cleared). Press CLEAR again to exit this mode.

NB: The CLEAR button will not work if the STATUS LOCK button is engaged.

#### To route

Select a Stem A – H, and select one of the 1-6, 7-12 etc or MAIN buttons. It is now possible to send any input to any member of the selected stem. The top row of buttons send to L, next row to R following the legend down the right side of the formatter matrix.

#### To trim an input to stem route

Select a Stem and press the MIX button.

Select the route you wish to trim by pressing the relevant routing button (it will start to flash).

The  $1^{st}$  alpha display window labeled ROUTE will display the route (for example, '02C' means Input 2 to Centre). Use the logicator underneath to trim the input up or down. The trim value is displayed in the LEVEL window and runs from -96dB to  $+10dB$ ).

Press the MIX button again to exit TRIM mode.

## MONITOR STEM CONTROL.

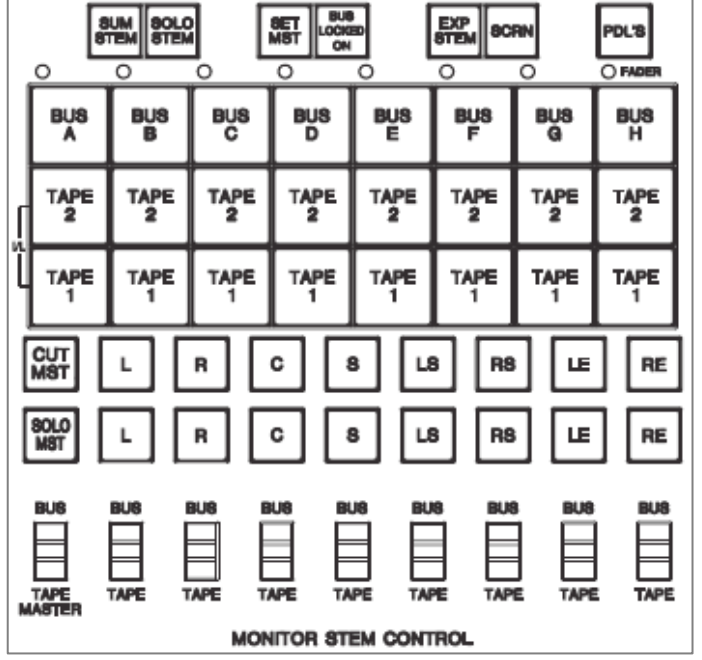

Allows full Bus, Tape 1 and Tape 2 monitoring control over stem members.

#### SUM STEM

With the SUM STEM button on, you can select any combination of the available BUS or TAPE 1 and 2 buttons for monitoring. With this button off, you can only select one interlocked selection at a time.

#### SOLO STEM

With this button lit, the BUS and TAPE buttons acts as interlocked SOLOs, rather than adding to the monitoring bus. In conjunction with the SUM STEM button above, it is possible to create a collection of Stem

member Solos that can be accessed with a single button press.

#### SET MAST

Allows the user to setup a Master CUT and Master SOLO using the CUT MST and SOLO MST buttons. See below.

#### BUS LOCK

With BUS LOCK enabled, it is not possible to swap between BUS and TAPE. The BUSses is always locked on and cannot be turned off using the paddle switches.

### EXP STEM

Expands the selected Stem  $(A - H)$  across the formatter display to show routes in place. Display for Stem A will show A1, A2, A3 etc.

### **SCRN**

Provides further control over the 2T mix. See above.

#### PDLS

Switches the functionality of the paddles on and off. See below.

#### FADER led

This will light if the Stem Master Fader has been assigned to the console surface using the Fader Allocation screen in Encore.

#### CUT MST and SOLO MST

Press the SOLO MAST button and then either CUT MST or SOLO MST. It is now possible to add stem members so they will be covered by this operation. Press L, R, C etc to add or subtract the member into the group. Press SET MAST again to exit this setup mode.

- When you press CUT MST, the user selection of stem members will be Cut.

- When you press SOLO MST, the user selection of stem members will be soloed, and those not included in the selection will be Cut.

NB: With either CUT MST or SOLO MST selected, it is still possible to change the underlying states of the Cut or Solo. These will be applied to the monitoring once CUT MST or SOLO MST has been deselected.

## BUS / TAPE PADDLES

Each Bus/Tape paddle corresponds to a Stem Member. The Master Bus/Tape paddle switches the monitoring between nominated BUSses (paddles light red) and a combination (if applicable) of nominated TAPE 1 and TAPE 2 (paddles light green) With BUS LOCK enabled (see above), the BUSses will be permanently on, so the paddles show either BUS (in red), TAPE (green) or a sum of them both (paddles show orange).

Where there is no BUS or TAPE selected for a stem member, the paddle will not light.

NB: The paddles do not automatically update the selection of the 24 BUS and TAPE(s) buttons until the relevant stem member paddle (or the Master paddle) has been toggled.

#### RECALL

The Scoring Panel forms part of the standard Recall software, and has it's own screen for the analogue pots and the M, D and E (and Utility fader where fitted) faders.

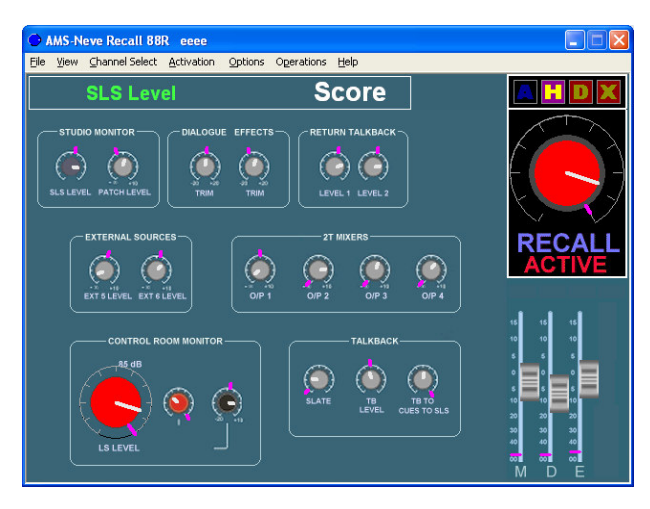

If the Recalls scans and stops at the Score Panel screen as shown above, you can skip that part of the scan by pressing the '+' on the keyboard.

See separate Encore Plus manual for the operational procedure for Recall.

## OPTIONS MENU

This menu allows you to set various options on the Score panel. In normal operation, there is no need to access this menu.

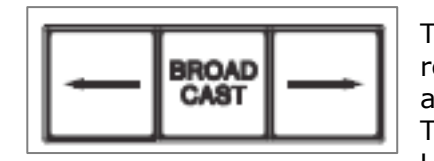

To put the Score Panel into Options mode, press and release all four MULTITRACK METERS buttons to activate the Options menu.

The 2T mixer LED will display the menu items. Use the BROADCAST left / right buttons to step

forwards / backwards the menu options, and the BROADCAST button itself to select or toggle the current menu setting.

Press all four MULTITRACK METERS buttons again to exit the Options mode.

#### Test mode

Turns on switch test mode. Maintenance dept only. Press all four buttons again to exit.

#### Red Light Mode

Default: Cycles through REH then REC then Off. Abbey Rd: Toggles only REC on/off Sony: Momentary action. Red light is only enabled for the length of press.

#### LS Dim Limit -35dB

Sets maximum Loudspeaker dim at -35dB instead of -70dB default.

#### Slate Prevents Tone

Prevents oscillator slating

#### Remote Cuts Enabled

Allows the speakers to be cut remotely.

#### Internal Snapshots

Monitor settings restored on power cycle. Stores the panel's settings in flash memory every 2 minutes.

#### Assign Spare TB Button

Press BROADCAST and the next button pressed will be assigned to the spare TB button (lower right hand section of TALKBACK).

#### Default TB Priority

Not used.

#### Recall cuts SLS

Prevents signal to the Studio loudspeakers when recall is enabled.

#### Grp To Spare Button

Sets the action of the spare button in the Talkback section to be a 'Group Talk'. This will talk to any user-defined combination of Cues and F/Bs.

#### Externals DIM Level

Sets the amount that Externals dim by when Talkback is activated.

#### Paddle Lock

Disables the 2<sup>nd</sup> press of the paddles from switching Bus or Tape off. Locks the action of the paddles so it is only possible to swap between Bus and Tape, preventing Bus or Tape being switched off.

## LS MONITOR SETTINGS

Sets various monitoring options for the Score panel.

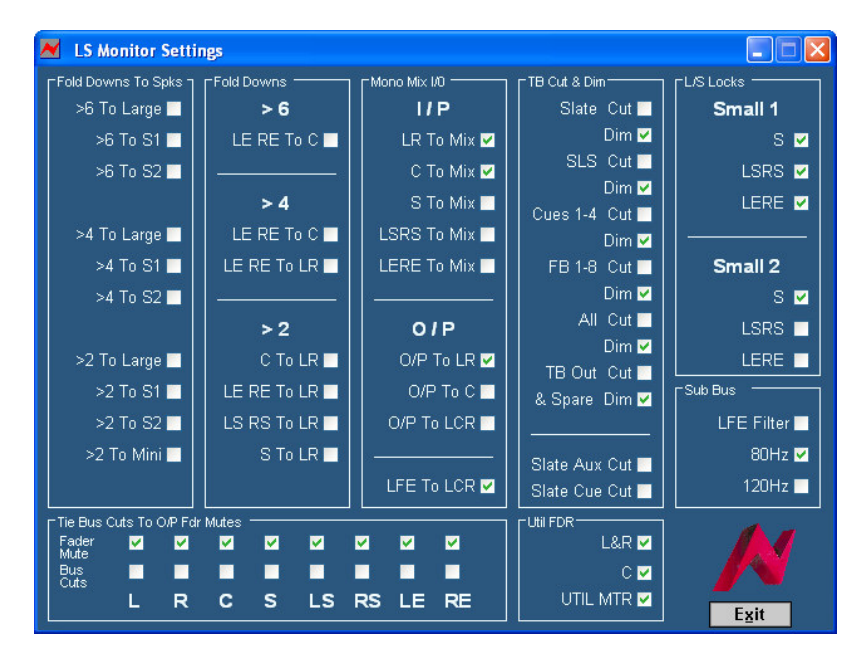

Each time the Monitor Settings screen is opened, you will be asked if you wish to revert to the default settings.

- Click YES and everything will be reset to default values (shown above).
- Click NO and the last used settings will be loaded.

The Monitor Settings form part of any Recall Store that is taken, so can be optionally applied whenever a Recall file is loaded.

Some of the options on screen are tied, for example, un/ticking the Left Fader Mute or Bus Cuts will also un/tick the Right.

## FADER ALLOCATION

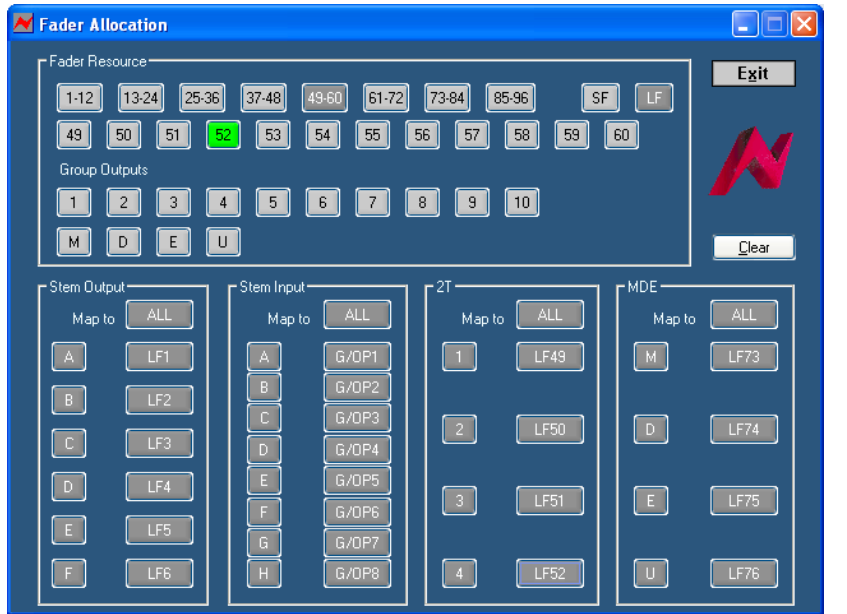

The Fader Allocation screen in the Encore Tools menu allows you to map any of the

large or small faders to control stem inputs and outputs, 2T mixers and the Music, Effects and Dialogue faders (plus the Utility fader, where fitted).

On consoles larger than 96 channel strips, it is only possible for the first 96 faders to be mapped.

In the Fader Resource section of the screen,

either:

- Click on the 1-12, 13-24 etc buttons (to display the appropriate bucket of faders underneath). Click LF to select Large Faders, SF for Small Faders, then click on any of the 12 fader numbers underneath you wish to map, or,
- Click the numbered Group Output you wish to map, or,
- Click M, D or E (or U where fitted).

In all cases, the button will turn green.

Next, click on the box to the right of the path you wish to control in the lower half of the screen. The fader selected will be displayed next to the relevant path. (Click in the same box again to clear the mapping for that control).

Repeat for as many controls as you wish to map.

Alternatively, after selecting the fader to map, click the ALL button in the relevant section and all of the available paths will be controlled by that fader. In this way for example, a single fader can control all of the Stem Inputs.

The fader mapping is stored as part of any Recall files that are taken, but is not stored as part of the Desk Setup that is available for reloading after rebooting the console.

Click on CLEAR to reset all of the fader mapping.

The Fader Allocation screen does not need to be open or minimised for the mapping to remain in place. It will remain until either CLEAR is clicked or a Recall file is loaded to overwrite it.

## STEM MIXER

## **BAY SELECTOR**

The Bay Selector allows you to choose which console bucket is mapped to the controls for stem assignment. Below that, in the Channels To Busses section, there are 12 alphanumeric displays with a column of stem assignment buttons beneath each one. Pressing any one of the buttons in the Bay Selector maps it's associated console bucket to the alphanumeric displays and to the columns of buttons beneath them.

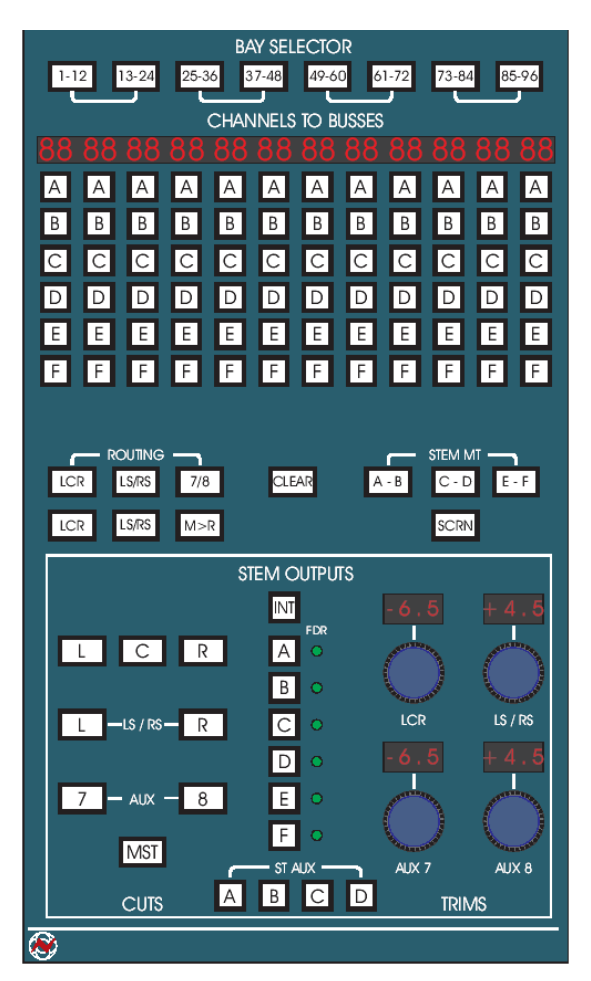

The 6 buttons in the **Routing** section allow you to choose which busses from any fader will be routed away from the standard console busses and into the Enhanced Stem Mixer. On the panel, there are 2 sets of LCR buttons and 2 sets of LS/RS buttons and one 7/8 button:

- The top set of LCR and LS/RS buttons represent the upper mix buss assignment buttons located directly beneath the multitrack busses on each channel strip. - The bottom set of LCR and LS/RS buttons represents the lower mix buss assignment buttons located above the large channel fader on each channel strip. Specifically these would be described as the Monitor Mix Buss assigns or the Channel Mix Buss Assigns.

It should be noted that any fader can be bussed to only the standard LCR mix busses or the Stem Mixer's LCR busses at any one time.

The 7/8 button allows you to route auxes 7 and 8 from any channel out of the standard aux busses and into the Stem Mixer. This can be used for a variety of

things including LE/RE, LFE, discrete centre channel feeds, LR stems, reverb returns, etc.

Aux 7 and 8 is still sourced from either the monitor or channel path on each channel strip by use of the Aux 7/8 Monitor Path button, therefore aux 7 and 8 can only be fed into the Stem Mixer from one fader per channel strip at a time. Aux 7 and 8 can contribute to any of the first 4 Stems, A-D, separately and simultaneously. When aux 7 or 8 is routed to the Stem Mixer from any channel, that channel's meter shows 'Aux Float' to show that aux 7 or 8 has been taken out of the standard aux busses.

## **STEM OUTPUT**

The Stem Output section contains controls for muting individual stem busses as well as master muting for whole stems and controls for trimming stem buss output levels +/-10db in 0.1db steps.

The **CLEAR** button works to clear channel buss assignment to any selected stem from both large and small faders simultaneously. Press and hold the Clear button until it is lit. Once lit choose a stem using the **Stem Assign** buttons beneath the first alphanumeric display. All stem assignment buttons of the selected stem will flash to show that the stem is being cleared.

Press Clear again to exit.

The CLEAR function is disabled if the master STATUS LOCK is enabled.

## **STEM MT**

The **STEM MT** buttons are used to replace standard console channel metering with Stem Mixer output metering. The first 36 console channel meters are used to alternately view the stem outputs.

- Pressing A-B will replace channel meters 1-14 with Stem A and B metering.
- Pressing C-D will replace channel meters 15-28 with Stem C and D metering.
- Pressing E-F will replace channel meters 29-36 with Stem E and F metering.
- Any or all three STEM MT buttons can be pressed at any time to view up to all 36 Stem Mixer busses.

If only one of the STEM MT buttons are pressed, not all the channel meters within some of the console buckets will be used for stem metering. In this case, unused meters that fall within a console bucket that is only partially used by stem metering will be muted.

This is so that channel input and group output metering is not confused with stem metering.

For example: If STEM MT button A-B is pressed, channel meters 1-14 will display stem metering. Channel meters 15-24 are part of the same bucket as channel meters 13 and 14, so meters 15-24 will be muted.

## **SCRN**

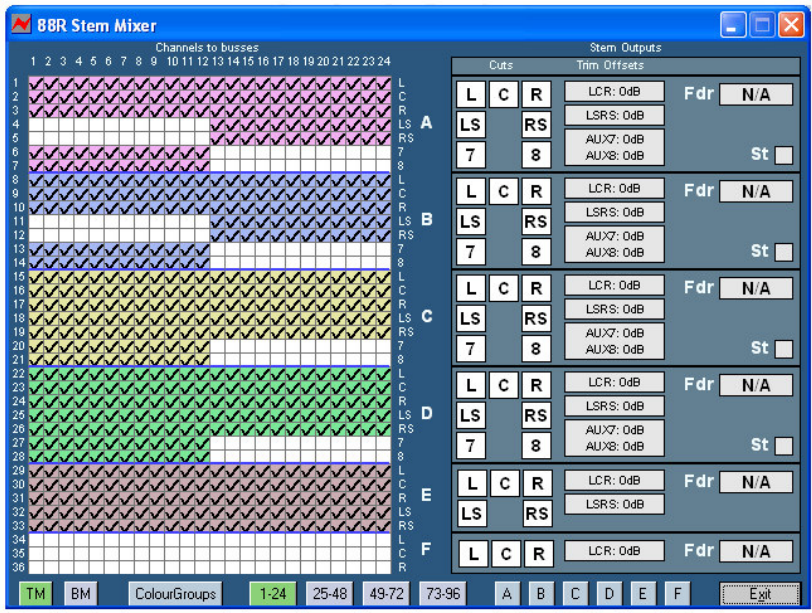

The **SCRN** button opens and closes the **Stem Mixer page** within Encore. The Stem Routing page can display 24 channels worth of stem assignment data at a time. When this page is displayed, pressing any of the Bay Selector buttons changes the display to show the selected channels. Console buckets are linked together for display and this is shown underneath the buttons in the Bay

Selector. Pressing either button of each linked pair in the Bay Selector will display the selected 24 channels' stem assignment data.

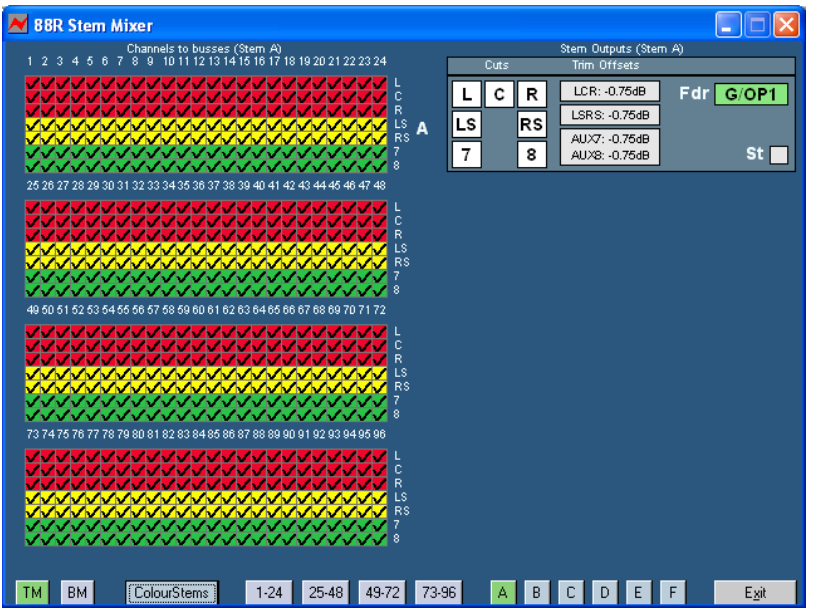

Alternately, the page can display a single stems' worth of channel assignments and information at once (click the button at the bottom of the screen or press the stem button on the Stem Mixer panel to see a single stem)

The TM and BM buttons swap the display between showing the Top Matrix and Bottom Matrix.

The Colour Groups/Colour Stems button swaps between showing all stem members in the same colour but a different colour for each stem (upper screen above), and colour coding each part of the stem, so LCR is red, LS/RS is yellow and 7/8 is green uniformly for each stem (lower screen).

## **STEM ASSIGNMENT**

There are 2 methods of stem assignment within the panel.

- Quick Assignment Mode (default mode) and
- Edit Mode.

Pressing the M>R button puts the panel in Edit Mode ( $M > R =$  Matrix to Routing). **Edit Mode** effectively reverses the stem assignment process and is more suited to working with one channel at a time.

**Quick Mode** allows easy routing to stems from many channels at a time.

## **Quick Assign Mode**

Quick Assign Mode allows easy routing of multiple channels to stems. By selecting one of the Bay Selector buttons, console buckets are mapped to the Channels To Busses alphanumeric displays and to the stem assignment buttons beneath them.

Next, in the Routing section select either the upper or lower LCR or LS/RS button of your choice. Both the LCR and LS/RS buttons can be selected together, but only the upper or the lower buttons can be selected at one time. Alternately, the 7/8 button can be selected at the same time as the LCR and LS/RS buttons or by itself.

After you've chosen which LCR, LS/RS, or aux 7/8 you want assigned, find the channel number in the alphanumeric displays and press any stem button, A-F, to assign that channels selected mix busses to the stem of your choice.

The normal LED colours beside the LCR and LS/RS mix buss assign buttons on the channel strips are:

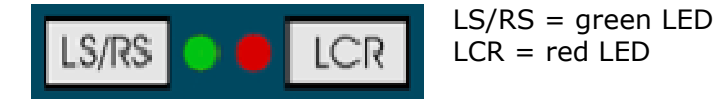

When a fader is alternately bussed to the Stem Mixer, the LEDs beside the LCR and LS/RS mix buss assign buttons on the channel strips change colour to indicate their status.

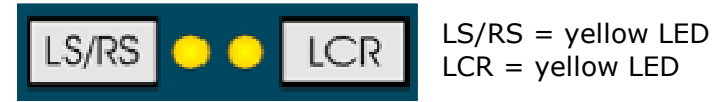

## **Edit Mode**

**Edit Mode** effectively reverses the stem assignment process. Whereas Quick Assign Mode allows you to route many channels LCR buss into a stem of your choice, Edit Mode allows you to change the routing for only one channel at a time.

To put the panel into Edit Mode, find the channel that you wish to work with using the Bay Selector.

Next, select the stem that you wish to route to or de-route from using the buttons below the alphanumeric displays, and press the M>R button. When the M>R button is lit, select or deselect any LCR, LS/RS or 7/8 button in the Routing section of the STEM MIXER panel.

In Edit Mode, it is possible to choose from both the upper and lower LCR and LS/RS and 7/8 buttons in the Routing section simultaneously. In Edit Mode, it is therefore possible to assign both the large and small faders of any given channel to the Stem Mixer at the same time.

## **STEM OUTPUTS**

The CUT and TRIM controls act on any stem selected by the column of buttons down the centre of this section marked A-F. Selecting any of the A-F buttons allows you to mute or trim outputs associated with the selected stem.

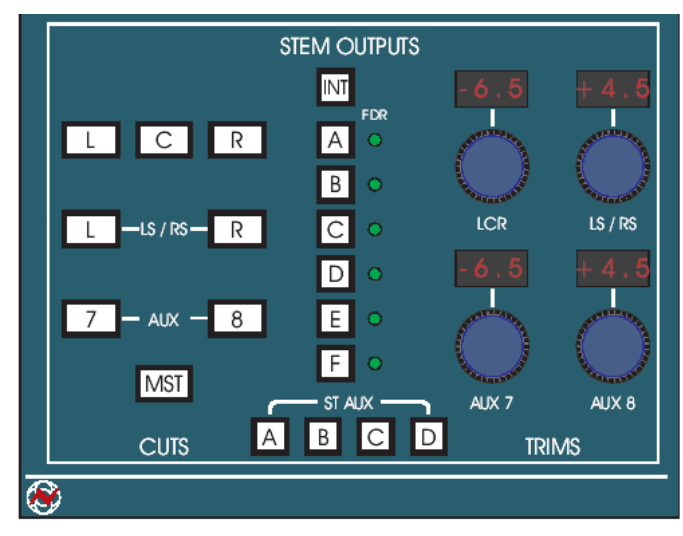

The **CUTS** section of buttons allows you to individually mute stem buss outputs or master mute entire stems. If no stem is selected by stem buttons **A-F** in the centre column, the MST button will mute all stem outputs.

The TRIMS give  $+/-10$ db of trim in 0.1db steps.

The **INT** button above the stem A-F buttons puts this section into Interrogation Mode. When

lit, nothing within this section can be changed and can only be interrogated by pressing one of the stem A-F buttons.

TRIM and CUT status will be shown while pressing and holding any of the A-F buttons.

The ST AUX buttons at the bottom of this section link aux 7/8 in stereo. The Trim controls change from two  $+/-10$ db trims into one  $+/-10$ db Trim and one  $+/-6$ db **Balance.** Aux 7 becomes the Trim control for both and Aux 8 becomes the Balance control for both within this section of the panel.

This function is comparable to the stereo aux function found on the Aux Master panel in the centre section of the console.

Next to stem buttons **A-F** there is a column of LEDs marked at the top by FDR. These LEDs are used to indicate that a fader has been assigned to one of the stems. Any fader on the console can be used as a master for any or all stems. Large and small channel faders, Group masters, Mix buss masters, or the MDE faders can be used for this purpose. Stem Master Fader Assignment is configured in Encore / Tools / Fader Mapping.

Although Trims can only apply +/-10db, when a fader has been assigned as a Stem Master it is possible to fade stem level all the way down, making it possible to mix stem levels as you would any other group of faders on the console.

Once a large or small fader is assigned as a Stem Master, it can be automated as any other fader, enabling automated stem mixing.